# **\_ STEP-BY-STEP\_**

# **Offer\_Creator**

printendo.

# printendo.

#### **CREATE PERSONALISED OFFERS FOR YOUR CUSTOMERS USING AN INTUITIVE CREATOR**

You will find the offering function in 2 places at printendo.com:

**1.** Under the **Add to Cart button**, after selecting a product and specifying its parameters from the selector.

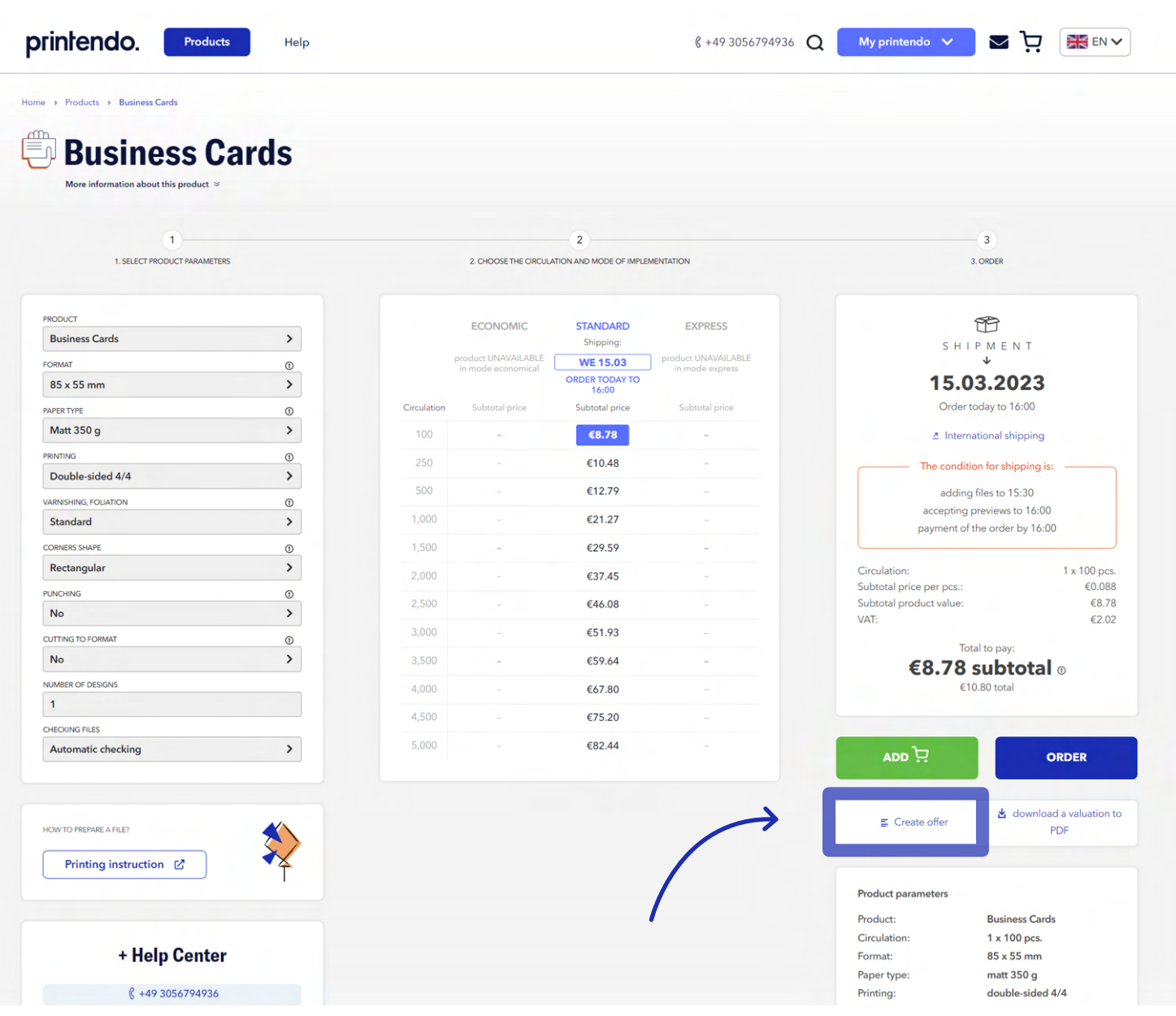

# printendo.

**2.** In the menu under **My Account**.

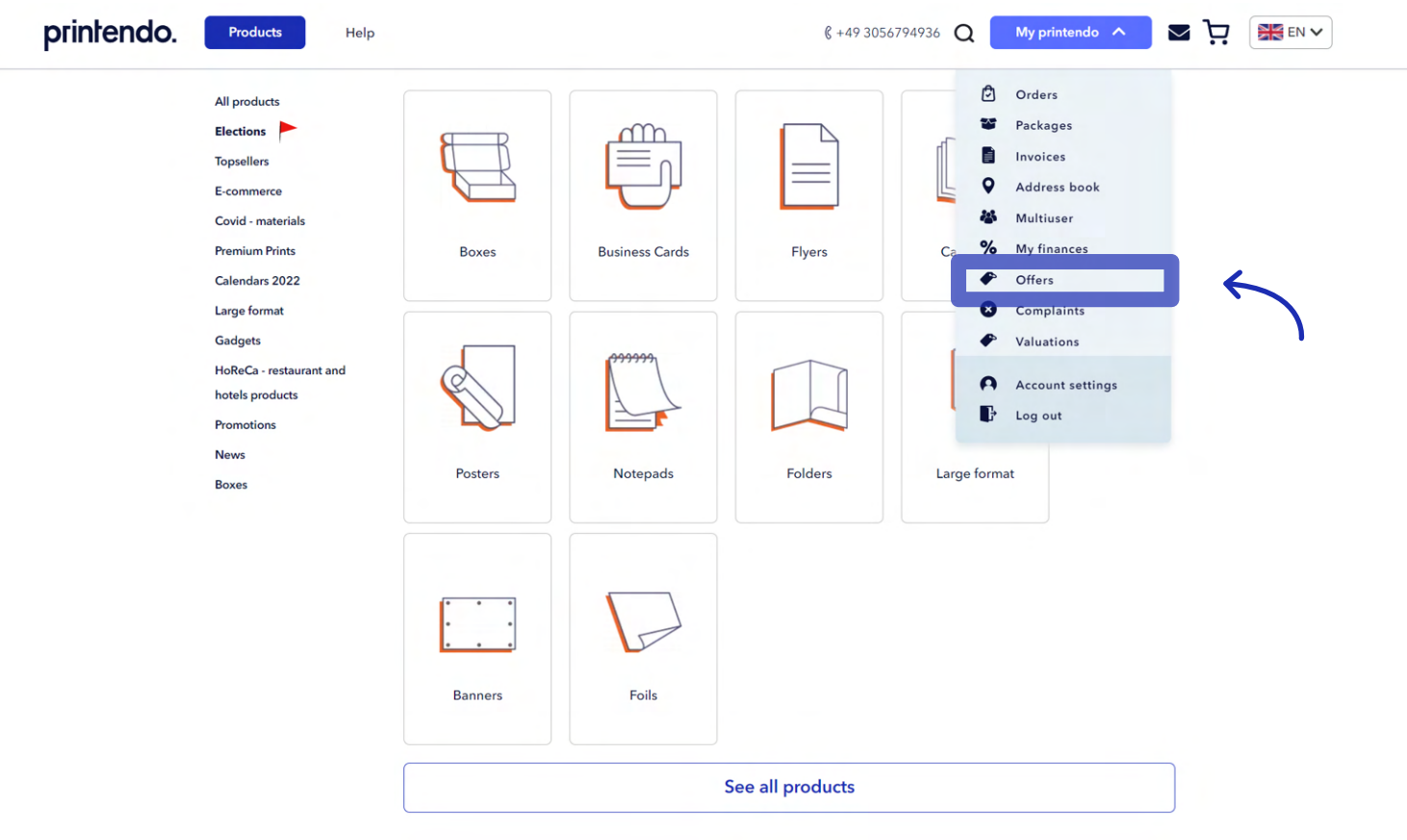

You have a choice of 2 scenarios for using the offer functionality: click **Create Offer** under the **Add to Cart** button, or select **Offers** from the **My printendo** dropdown menu.

#### **SCENARIO 1 - CREATING AN OFFER FROM THE PRODUCT LEVEL (USING BUSINESS CARDS AS AN EXAMPLE)**

You select a product (**Business cards**), specify the order parameters in the selector (print run, paper **1.** type, etc.) and click **Create Offer** (under the **Add to Cart** button).

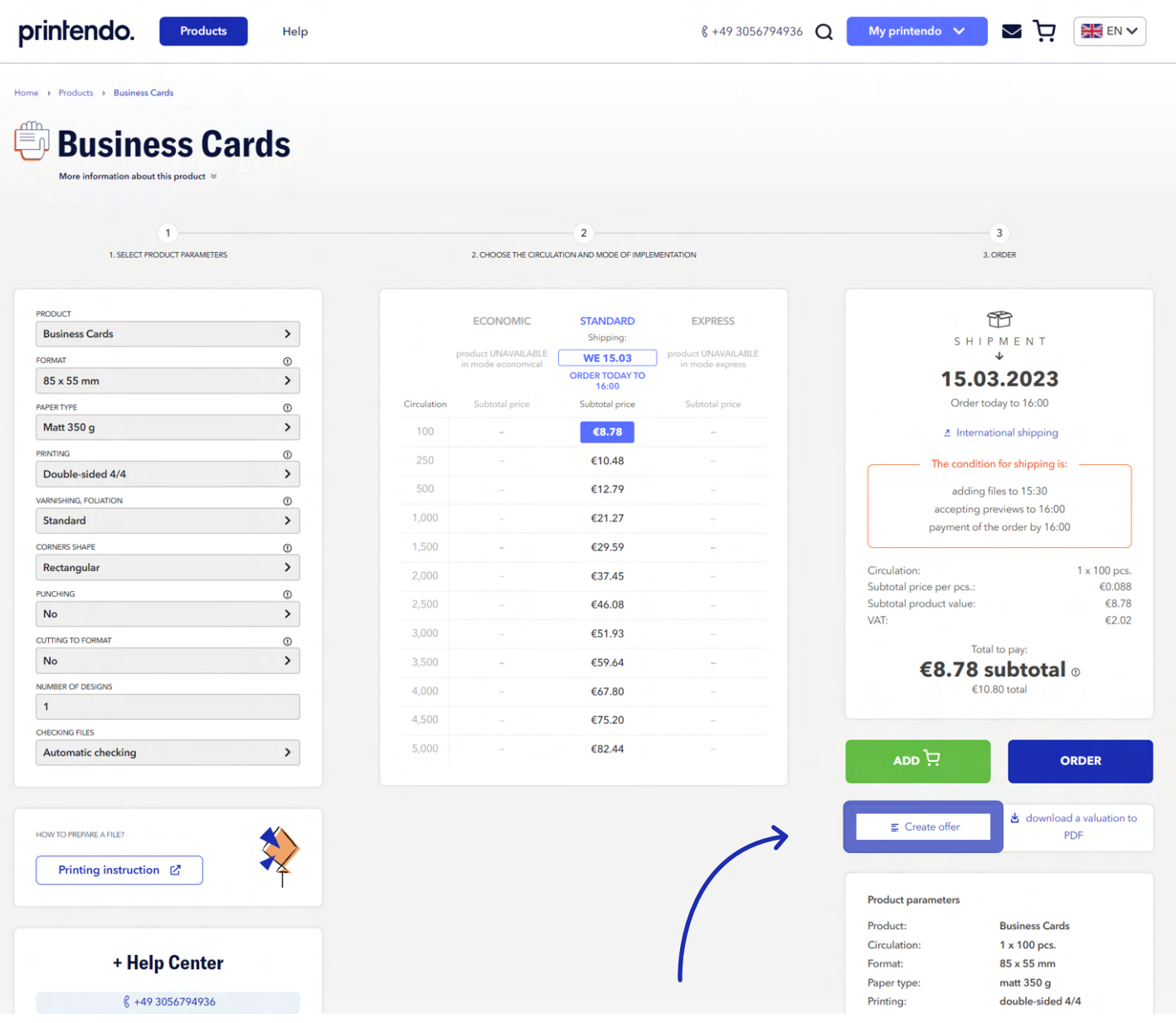

**2.** The website will take you to the **My Offers** subpage, where the offer creator will appear.

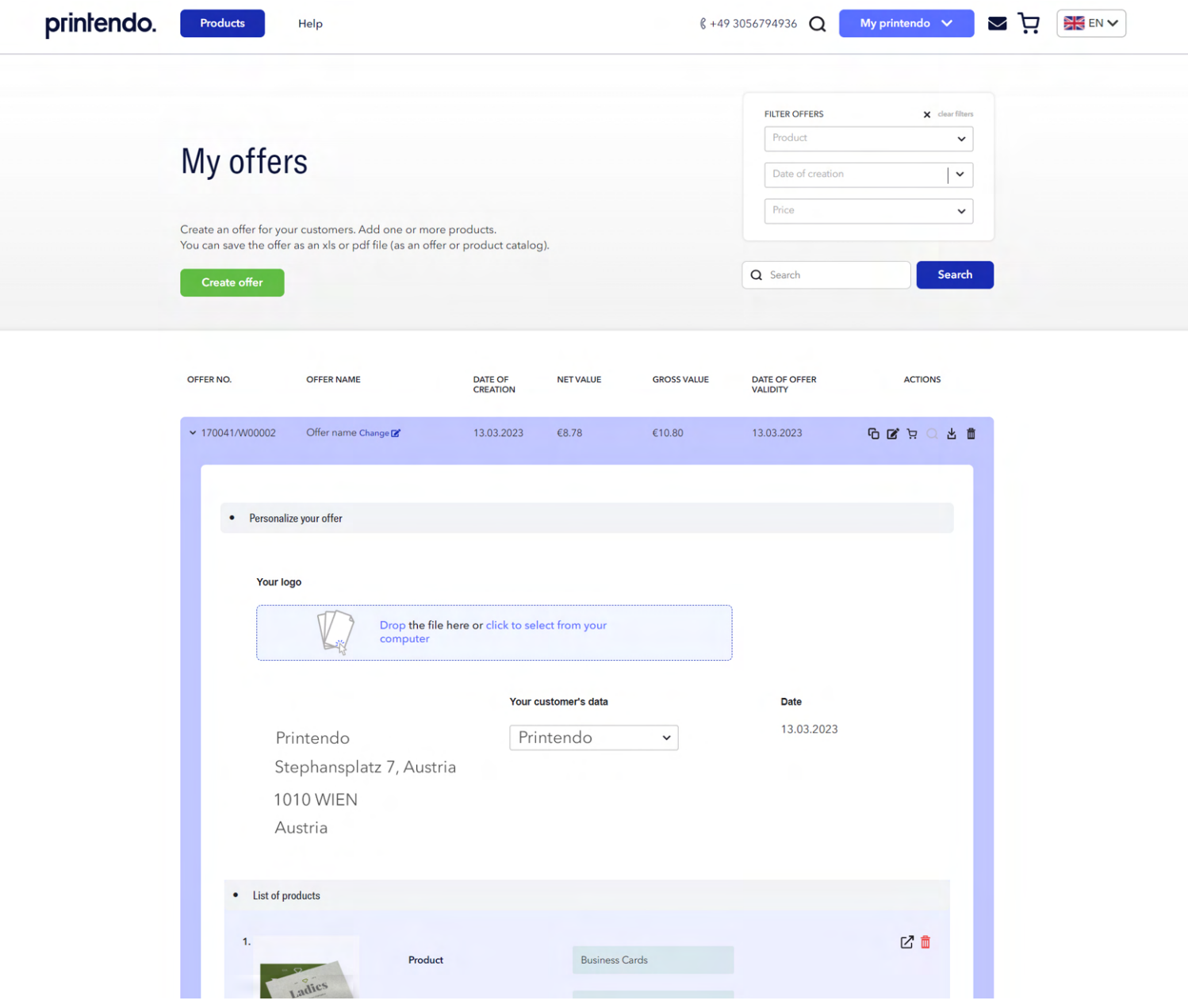

**3.** You fill in the data of the subject for whom you are creating an offer (**Your customer data**). Your company name and address (**Your header data**) will be taken automatically from the data assigned to your account at printendo.com. You can upload your logo to the offer, which will appear in the .pdf file with the offer.

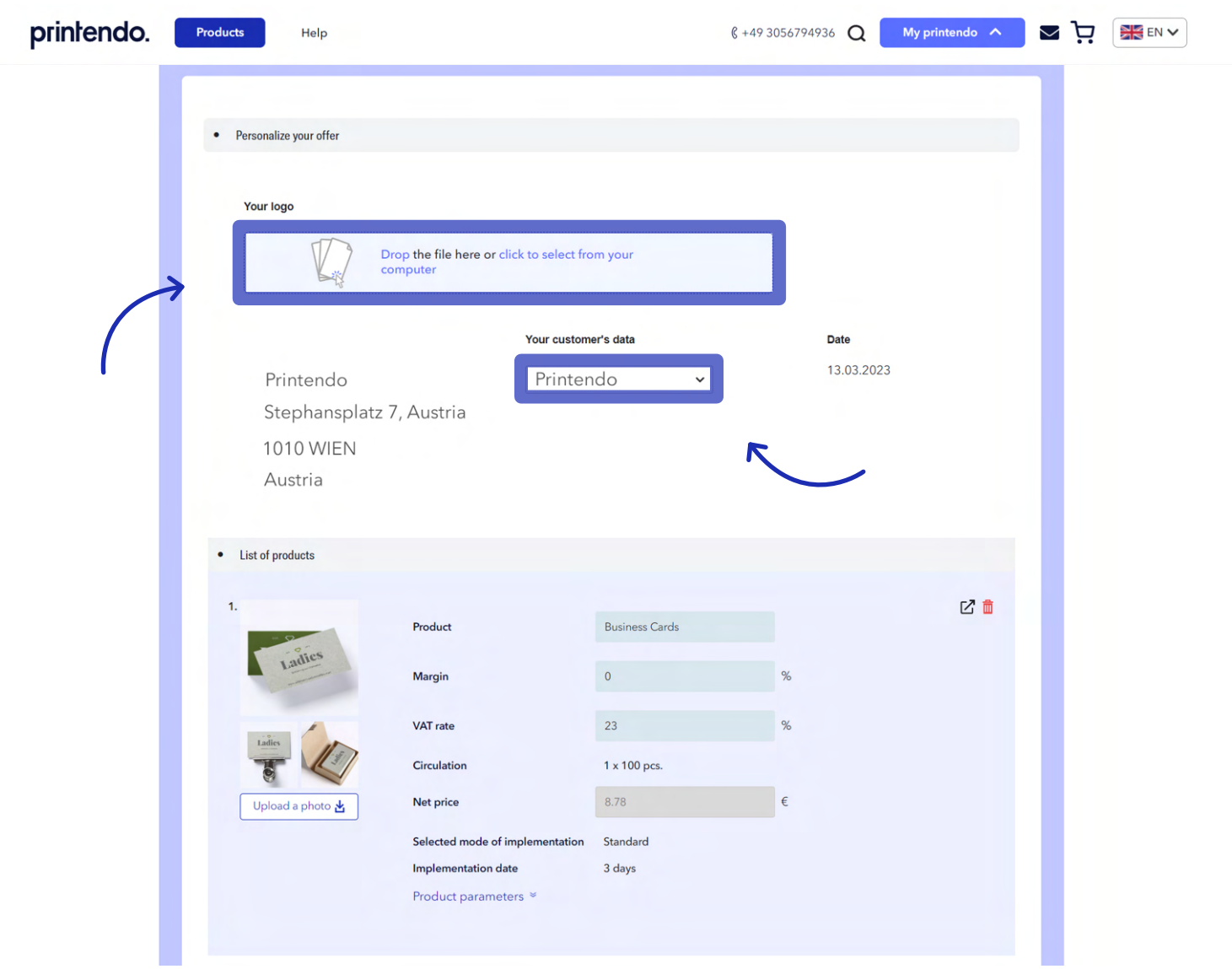

printendo.

**4.** In the **Product List section**, you can edit the fields: product name, margin and VAT rate, and replace the images with your own if necessary. The product parameters will be taken from the selector and are non-editable (you can change them from the selector by going back to the previous step, before clicking **Create Offer**).

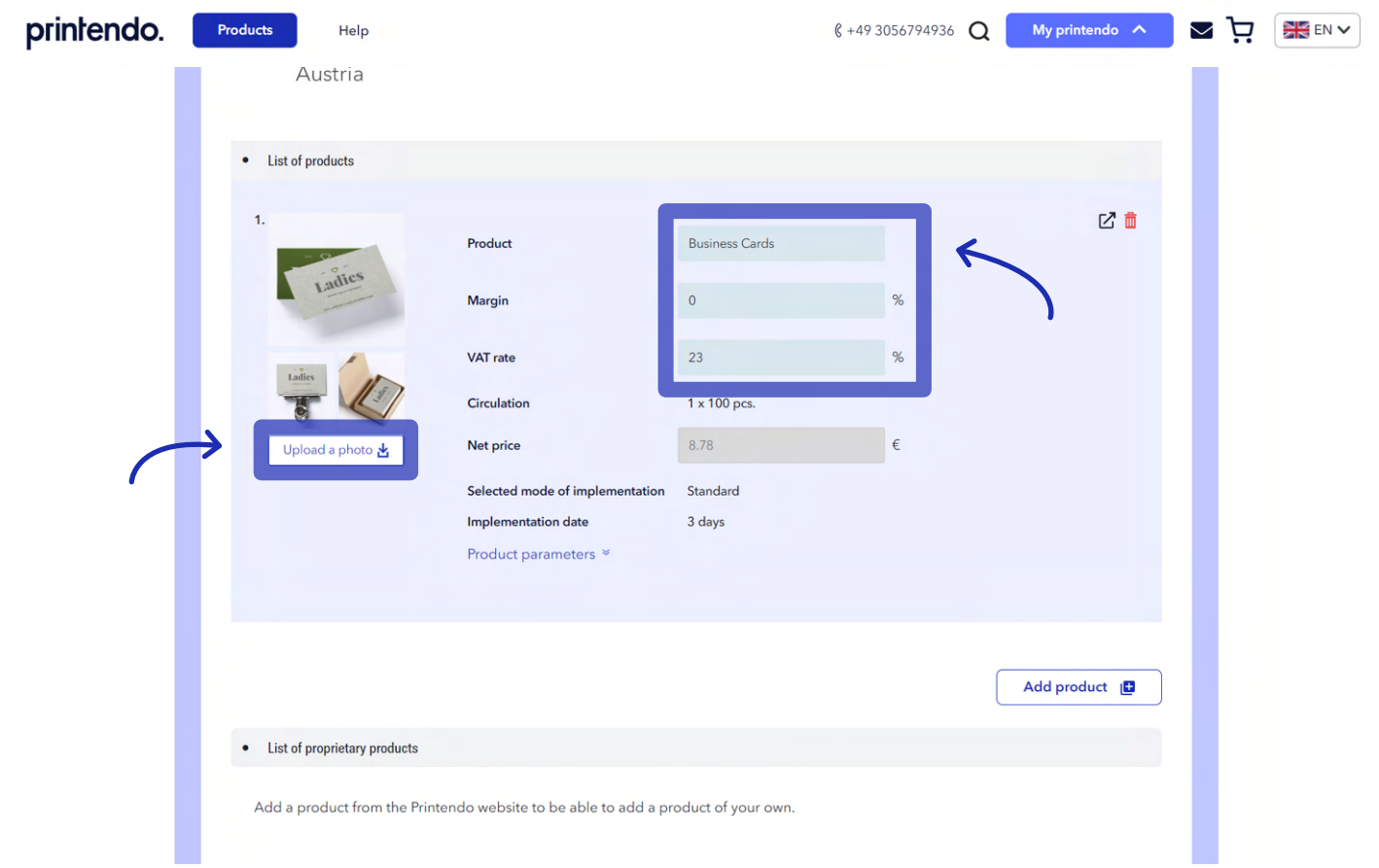

Below you will see 2 buttons **Add product**. Use the first to add another item from the printendo. **5.** com catalogue to your offer. The second button allows you to add your own products to the offer, from outside the printendo.com catalogue.

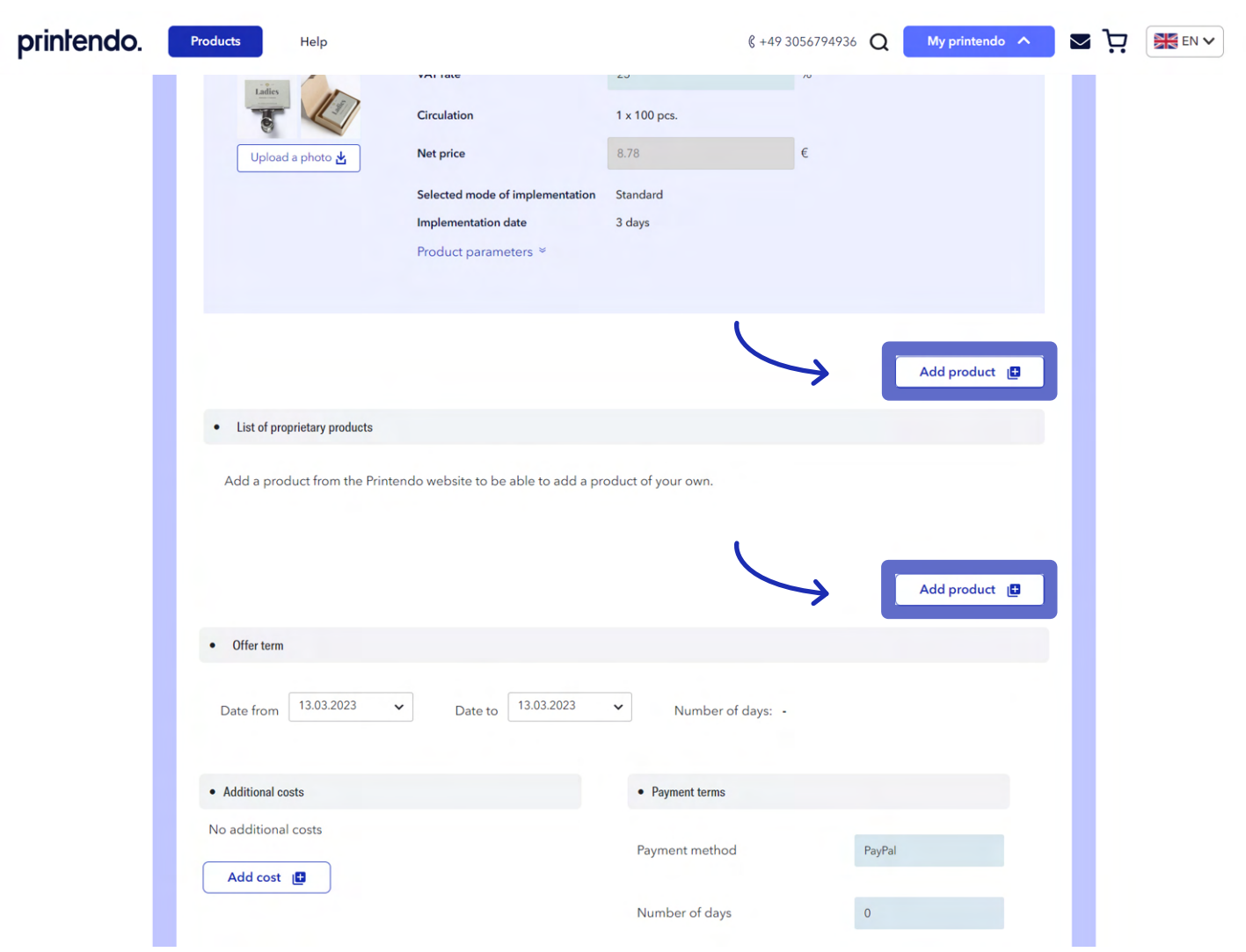

printendo.

In the next step, you specify the duration of the offer, additional costs (e.g. transport costs) and select **6.** the form of payment and deadline. If all the details have been filled in, you can use the **Preview** function to see if everything in the generated offer matches or select the **Save button** straight away.

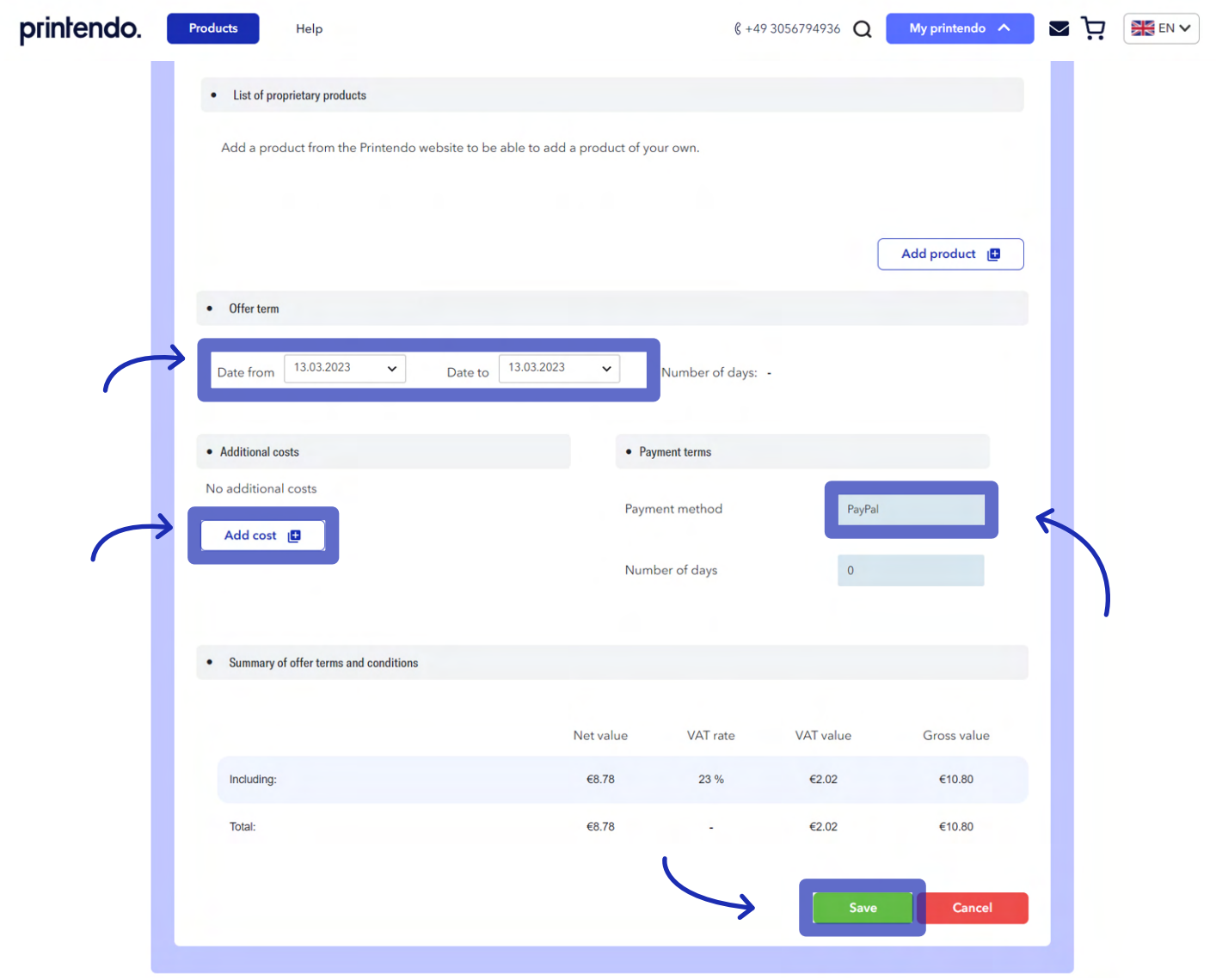

**7.** You download the saved offer, in the form of a .pdf file, from the menu at the top right of the offer creator (next to the **Copy, Edit, Add to basket** and **Delete** buttons).

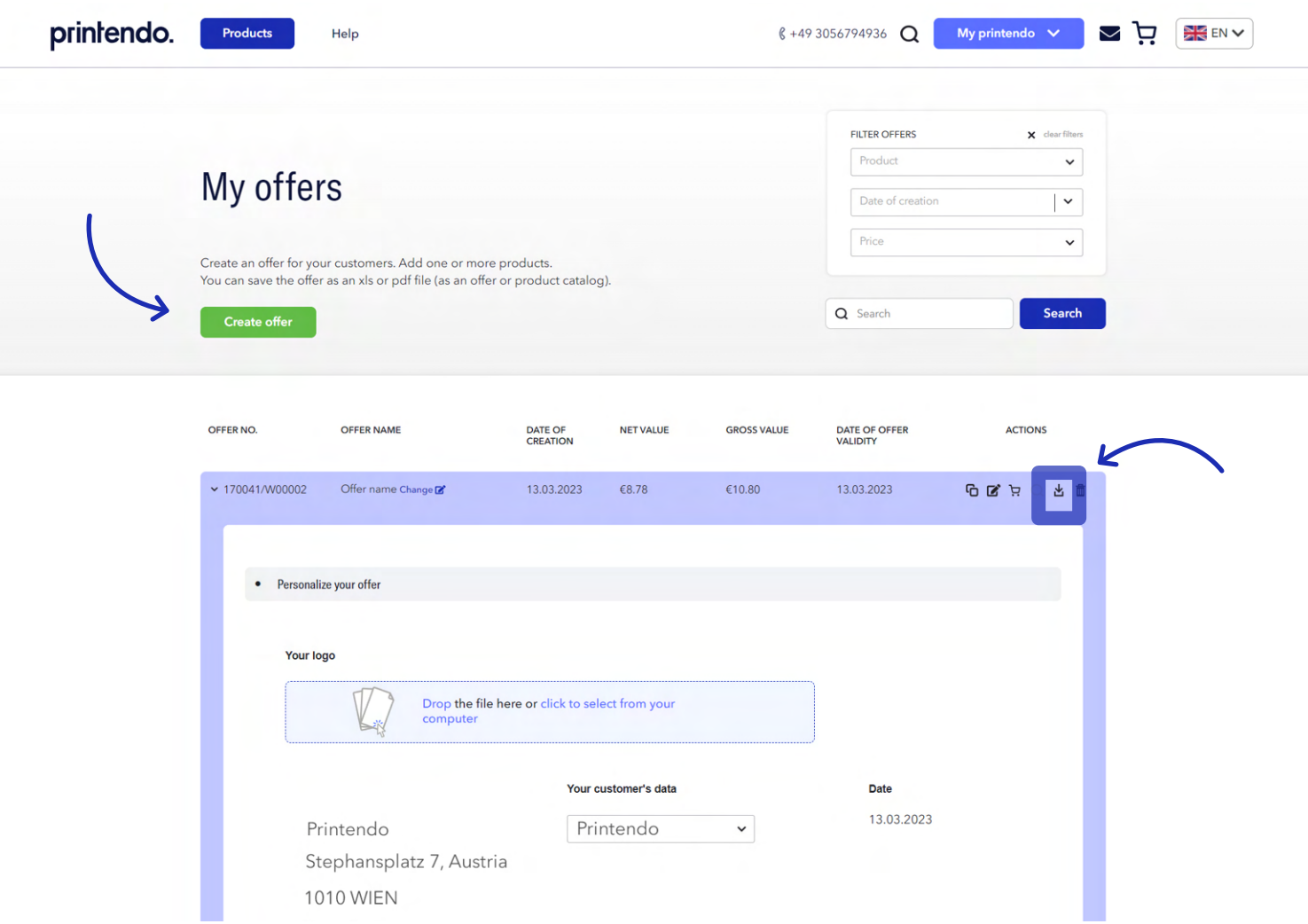

# printendo.

**8.** The second place to download the offer file is the archive under **My Offers**.

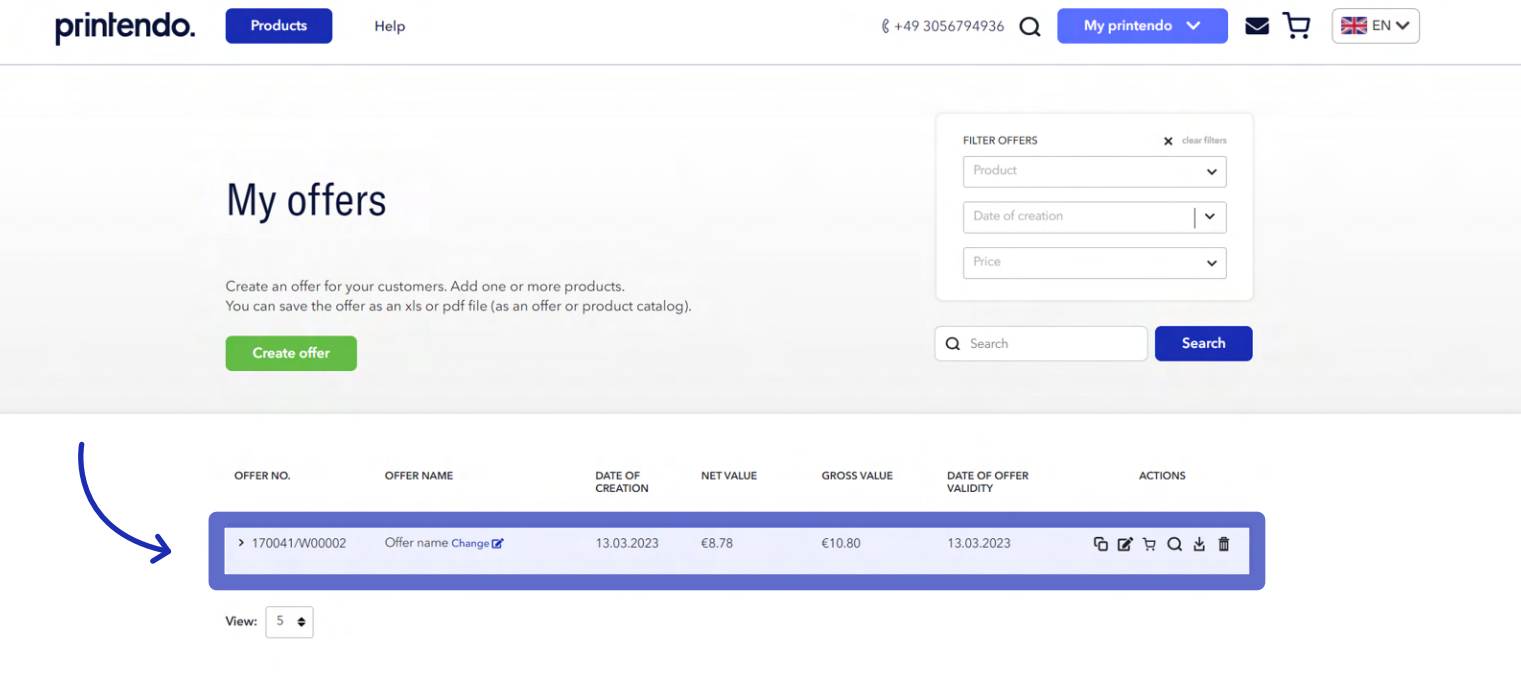

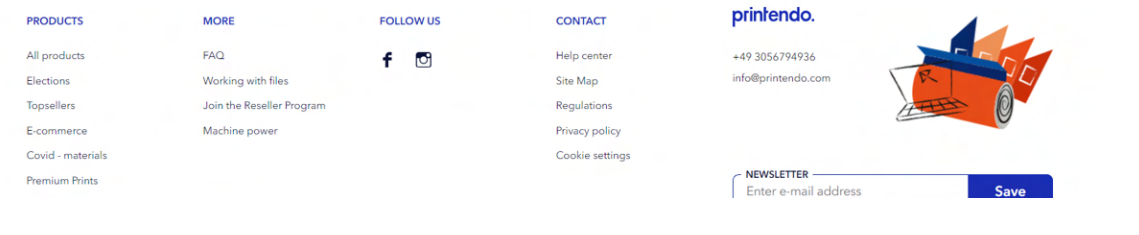

### **SCENARIO 2 – CREATING AN OFFER FROM THE DROPDOWN MENU (MY PRINTENDO)**

**1.** Select **offers** from the list under **My Account**.

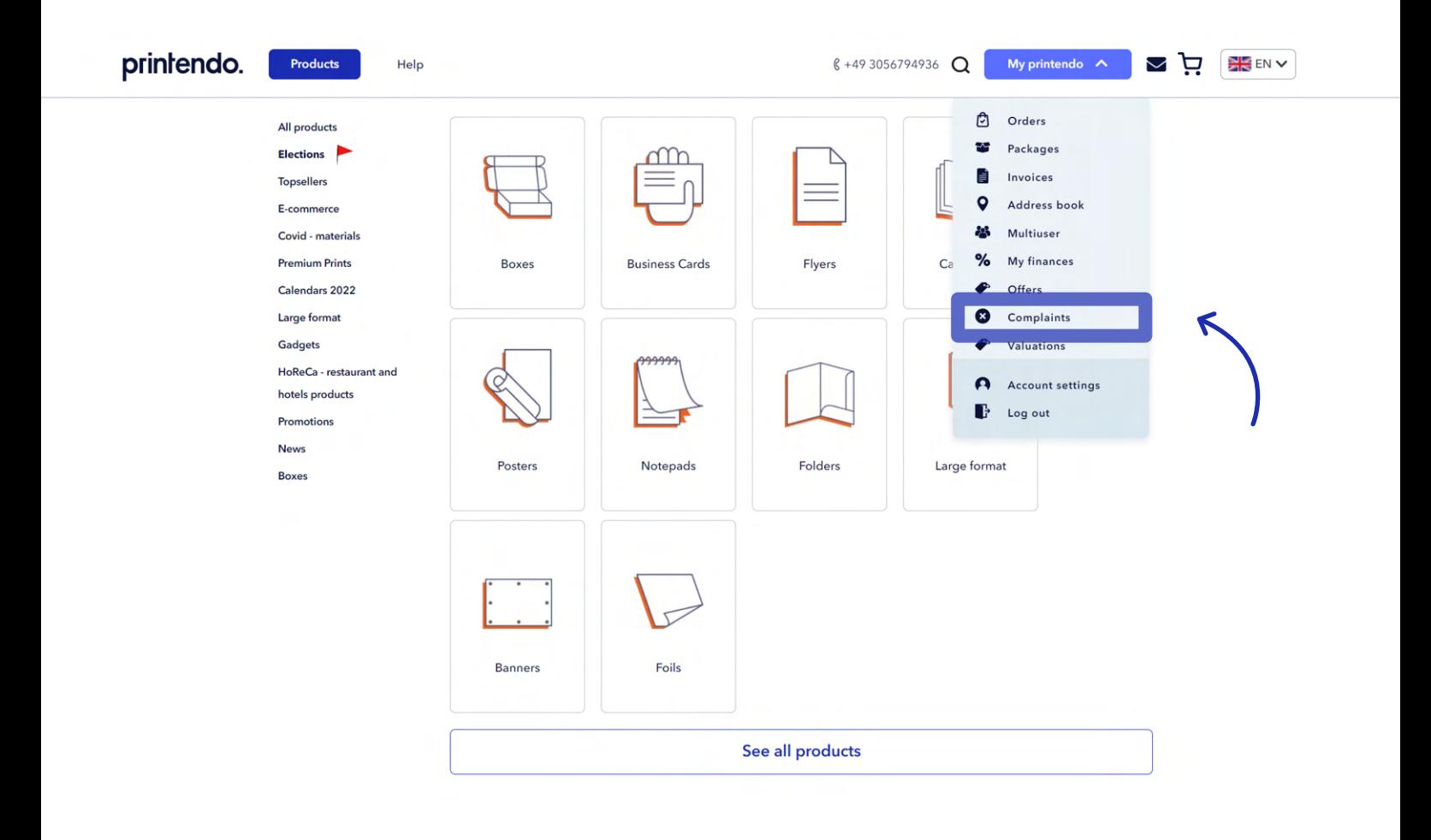

**2.** In the **My Offers** section, which the website will take you to, you click **Create an Offer**.

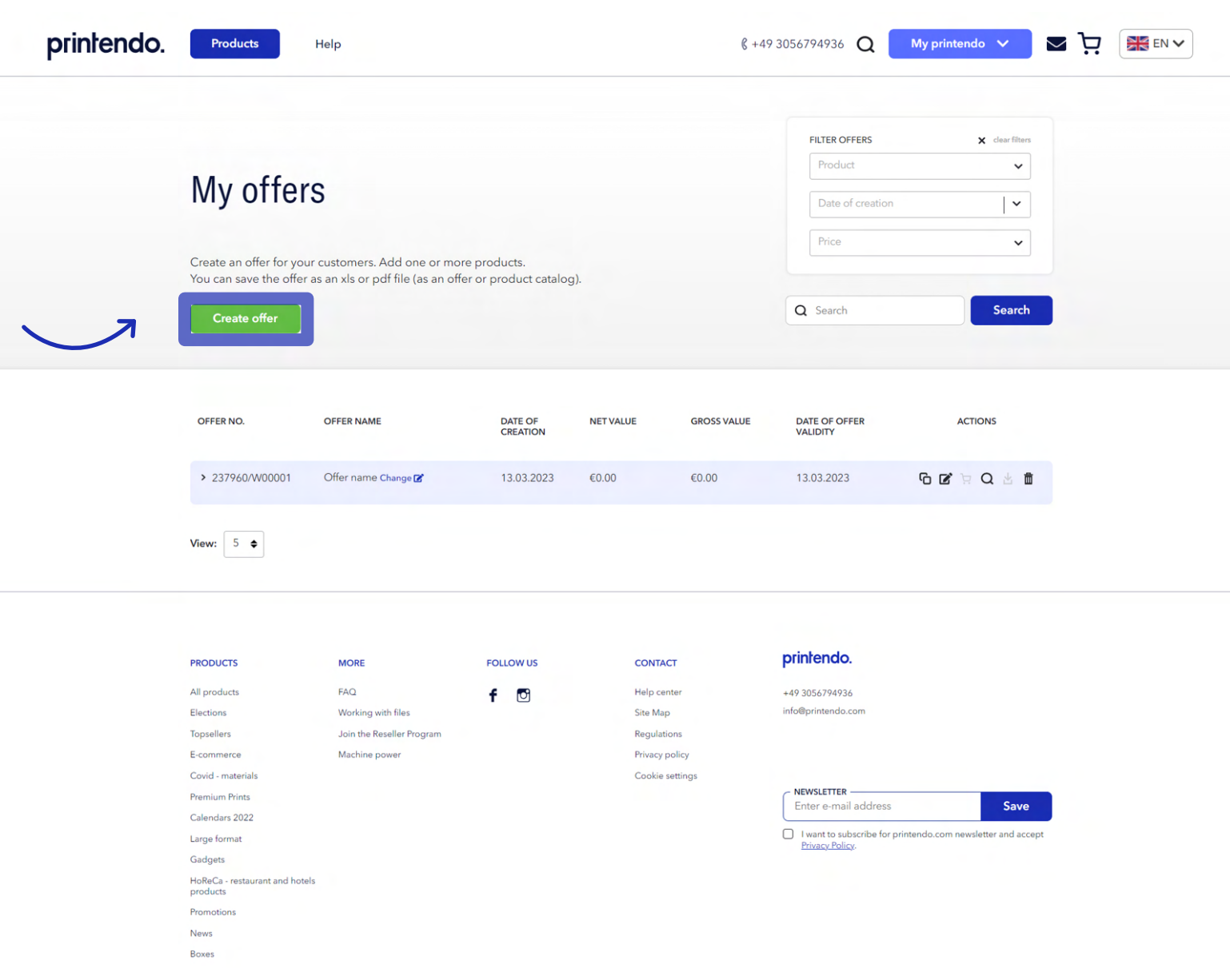

# printendo.

**3.** After clicking **Create offer**, a creator will appear with an empty offer template to complete. The first steps will be the same as in scenario 1: you fill in the data of the subject for which you are creating an offer (**Your customer's data**). Your company name and address (**Your header data**) will be taken automatically from the data assigned to your account at printendo.com. You can upload your logo to the offer, which will appear in the .pdf file with the offer.

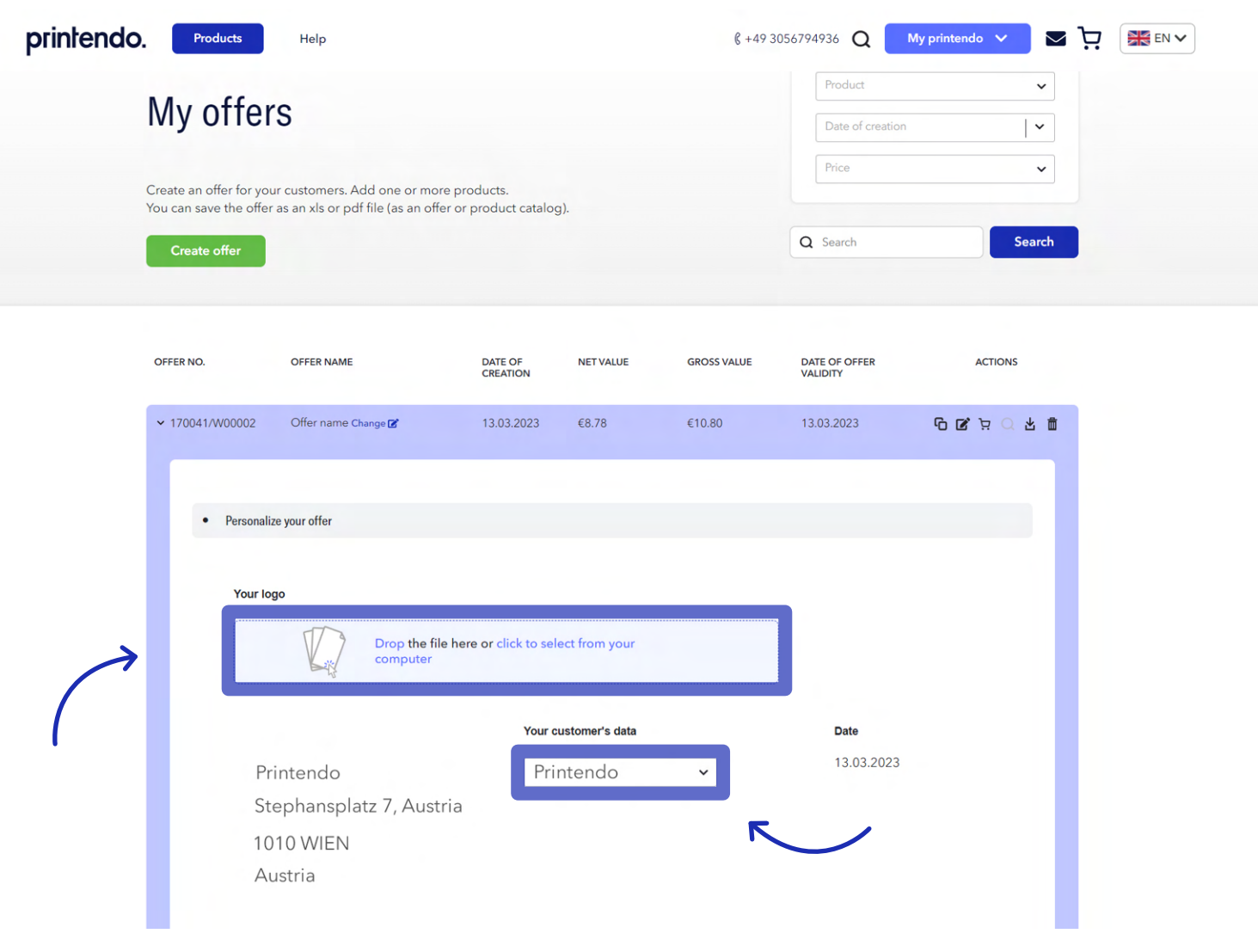

### printendo.

**4.** Using the **Add Product** button, you select the items to be included in the offer.

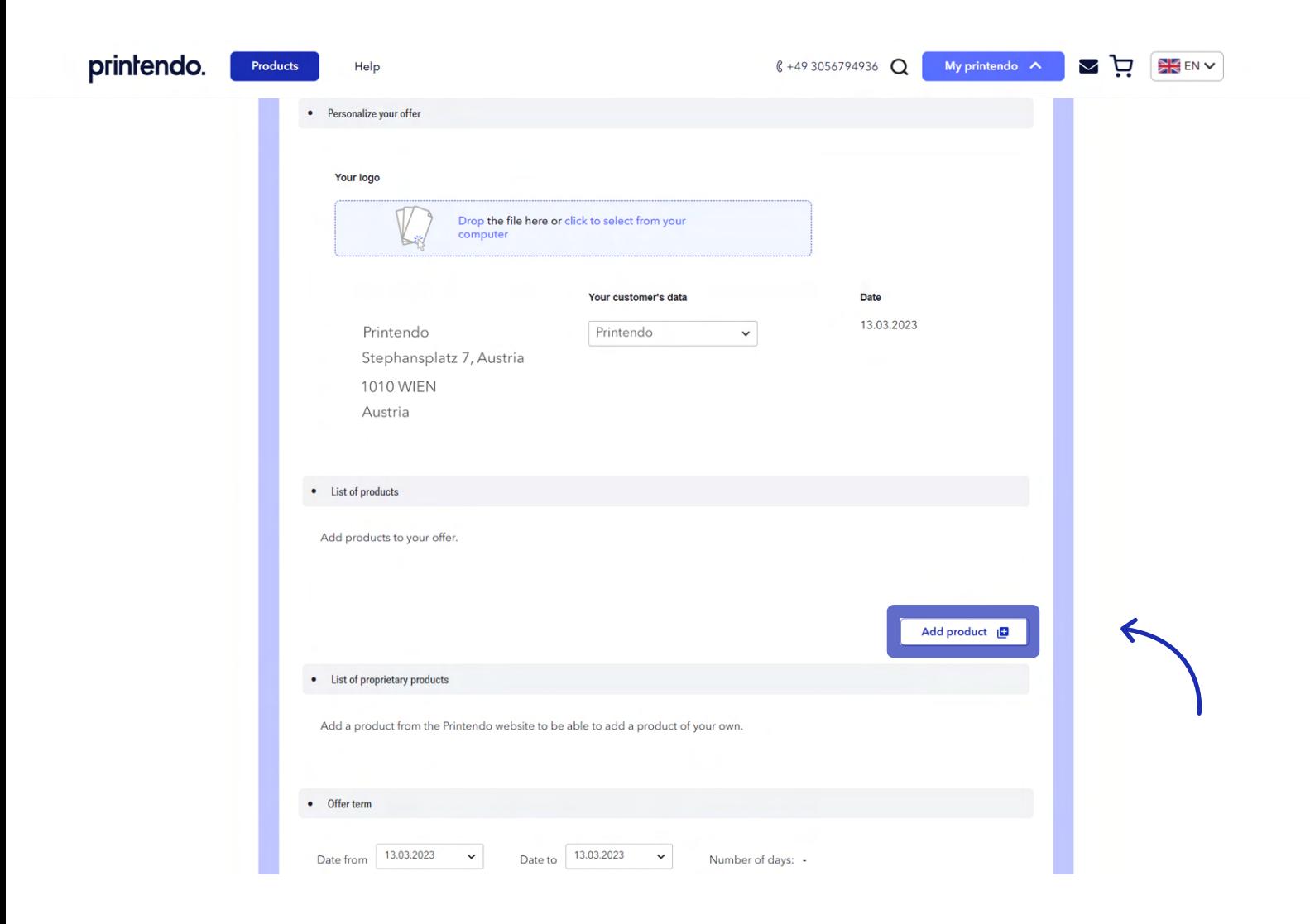

**5.** You select the product you are interested in, specify the parameters in the selector (dimensions, print run, paper type, etc.) and, from the product level, click on the **Add Product** button.

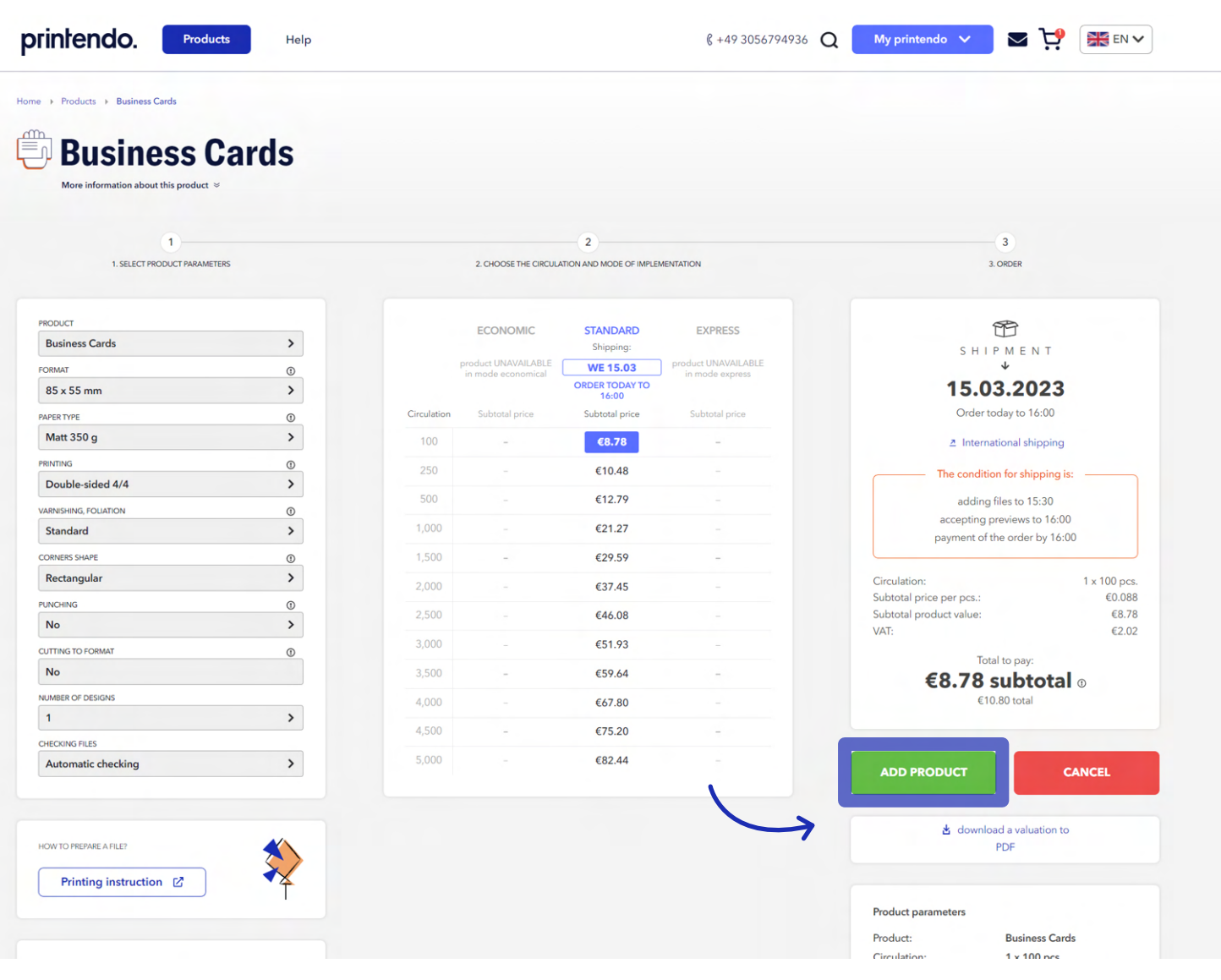

# printendo.

**6.** The selected product will appear in the offer. Add further products in the same way. From the creator, you can change the product images, edit the name, VAT rate and add a margin amount.

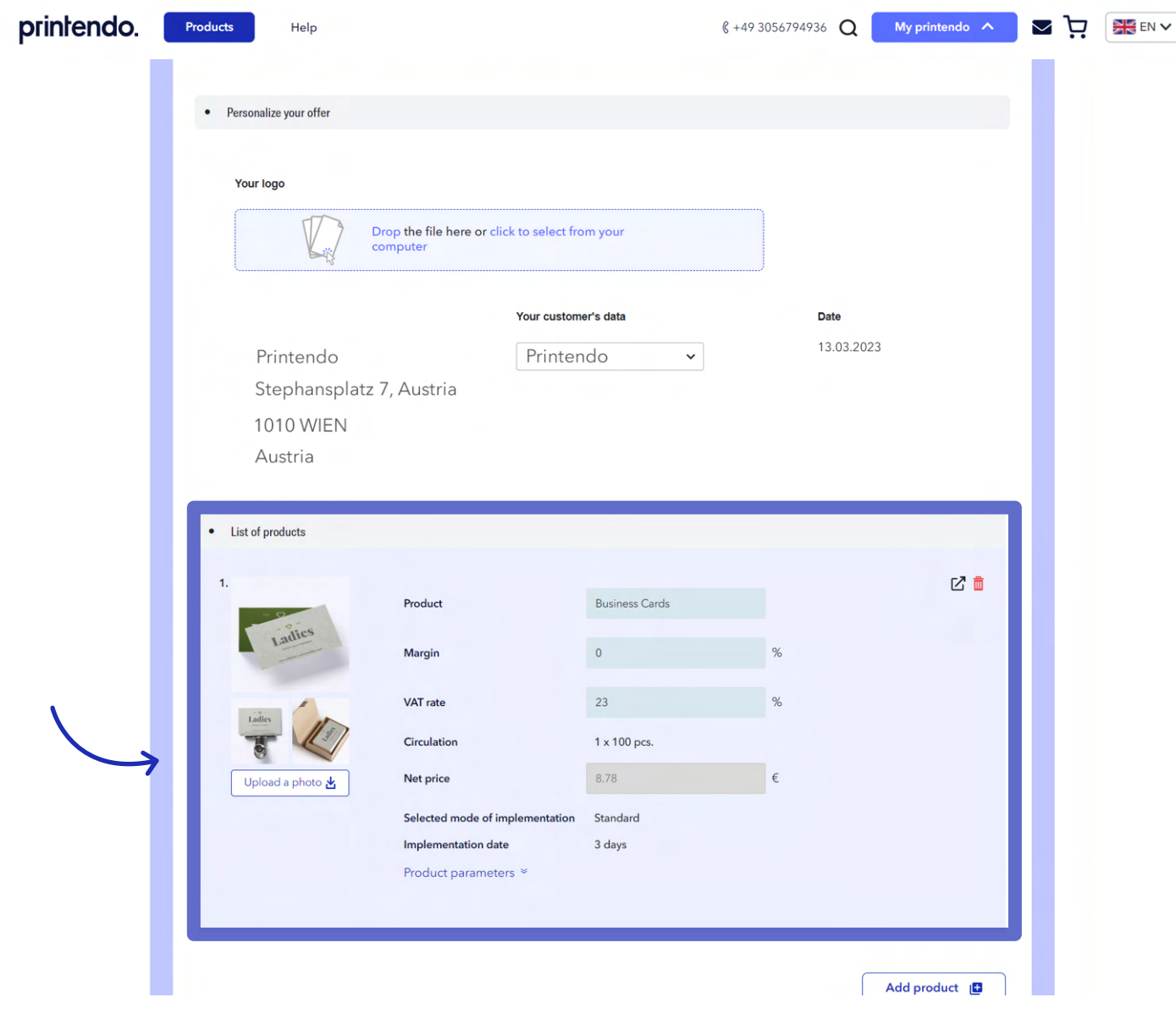

# printendo.

**7.** You can also supplement the offer with your own products, outside of the printendo.com catalogue.

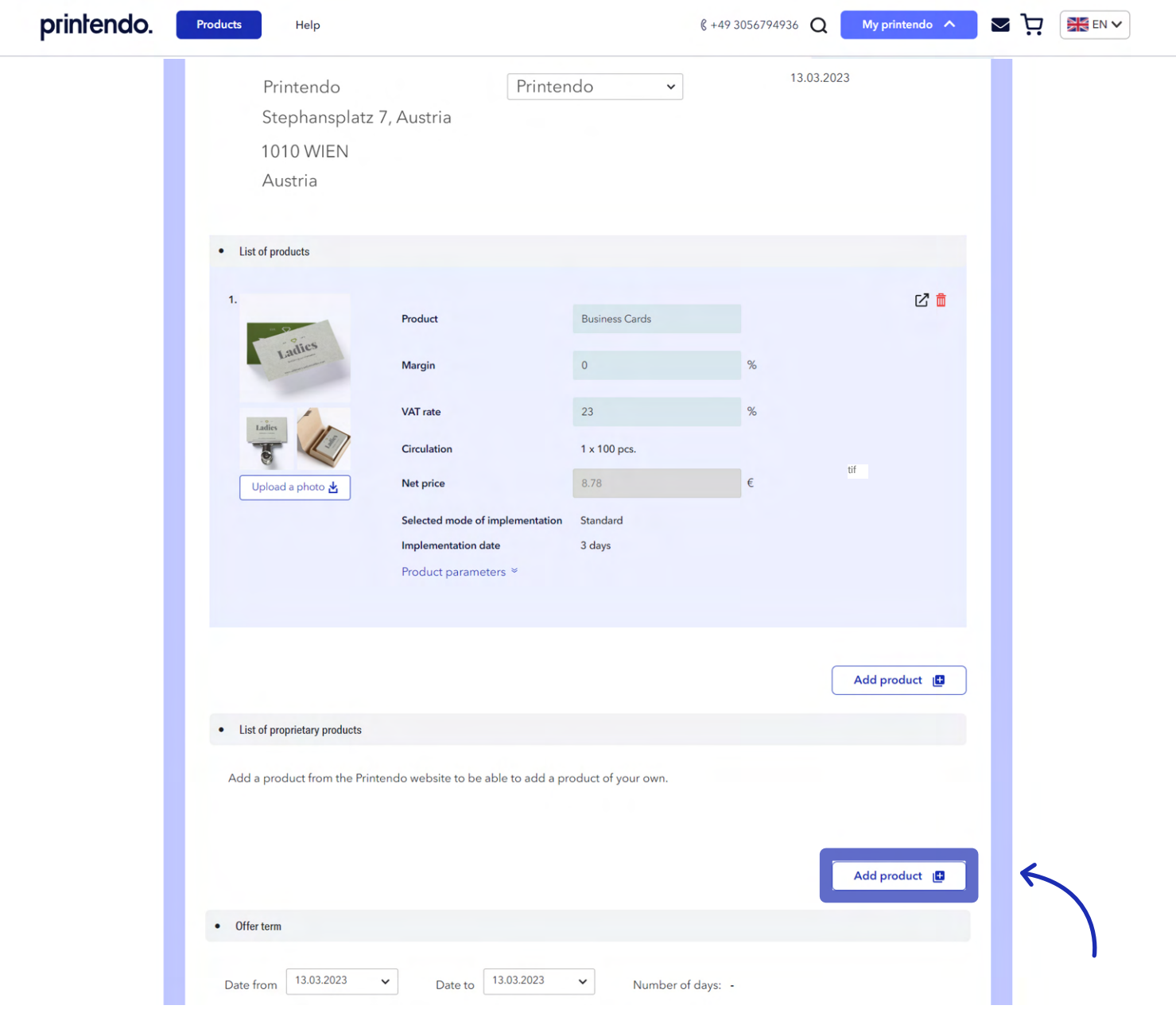

printendo.

**8.** In the next step, you specify the duration of the offer, additional costs (e.g. transport costs) and select the form of payment and due date. If all the details have been completed, you can use the **Preview** function to see if everything in the offer is correct or select the **Save button** straight away.

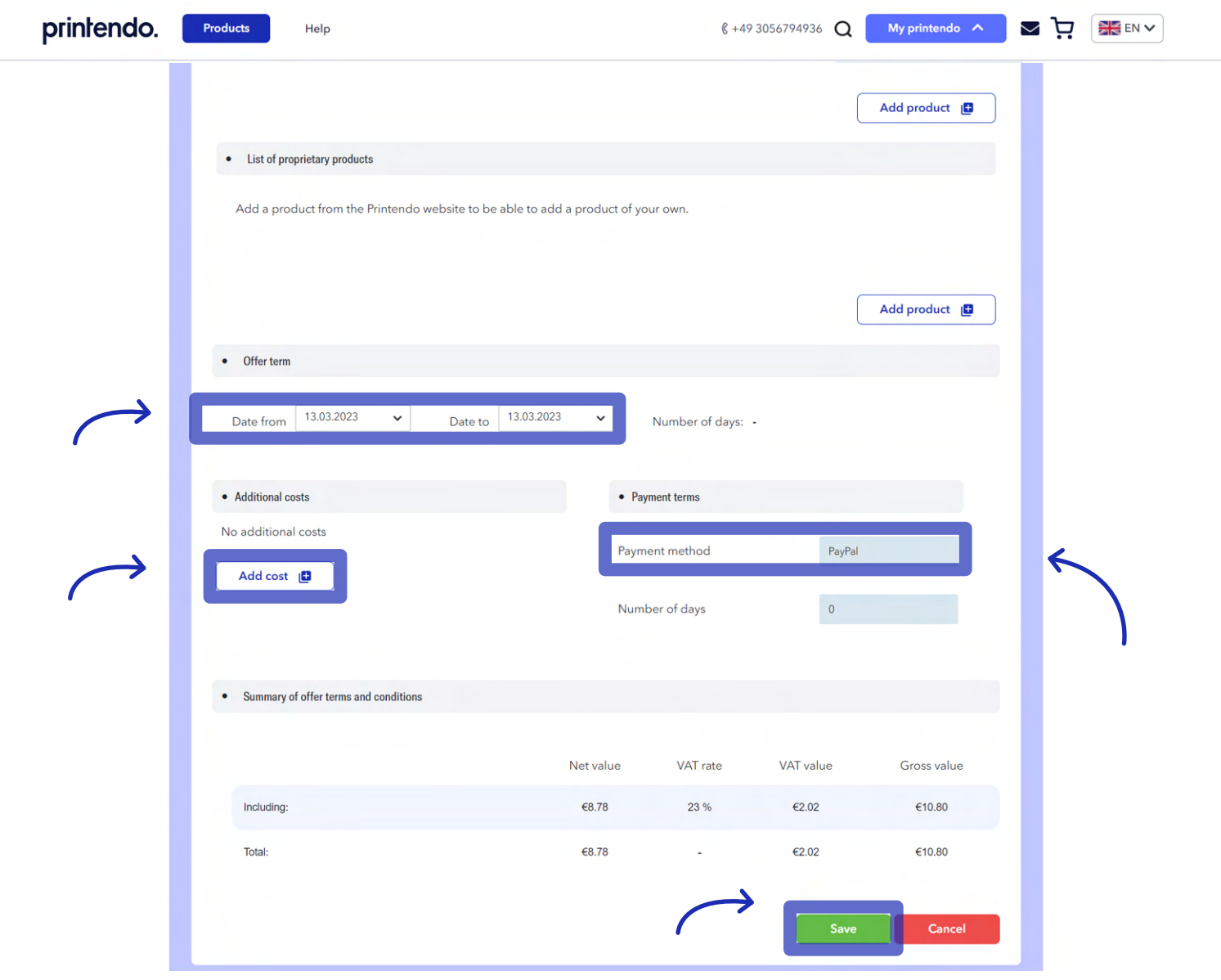

# printendo.

**9.** You can download the saved offer, in the form of a .pdf file, from the menu at the top right of the offer creator (next to the **Copy, Edit, Add to basket** and **Delete** buttons).

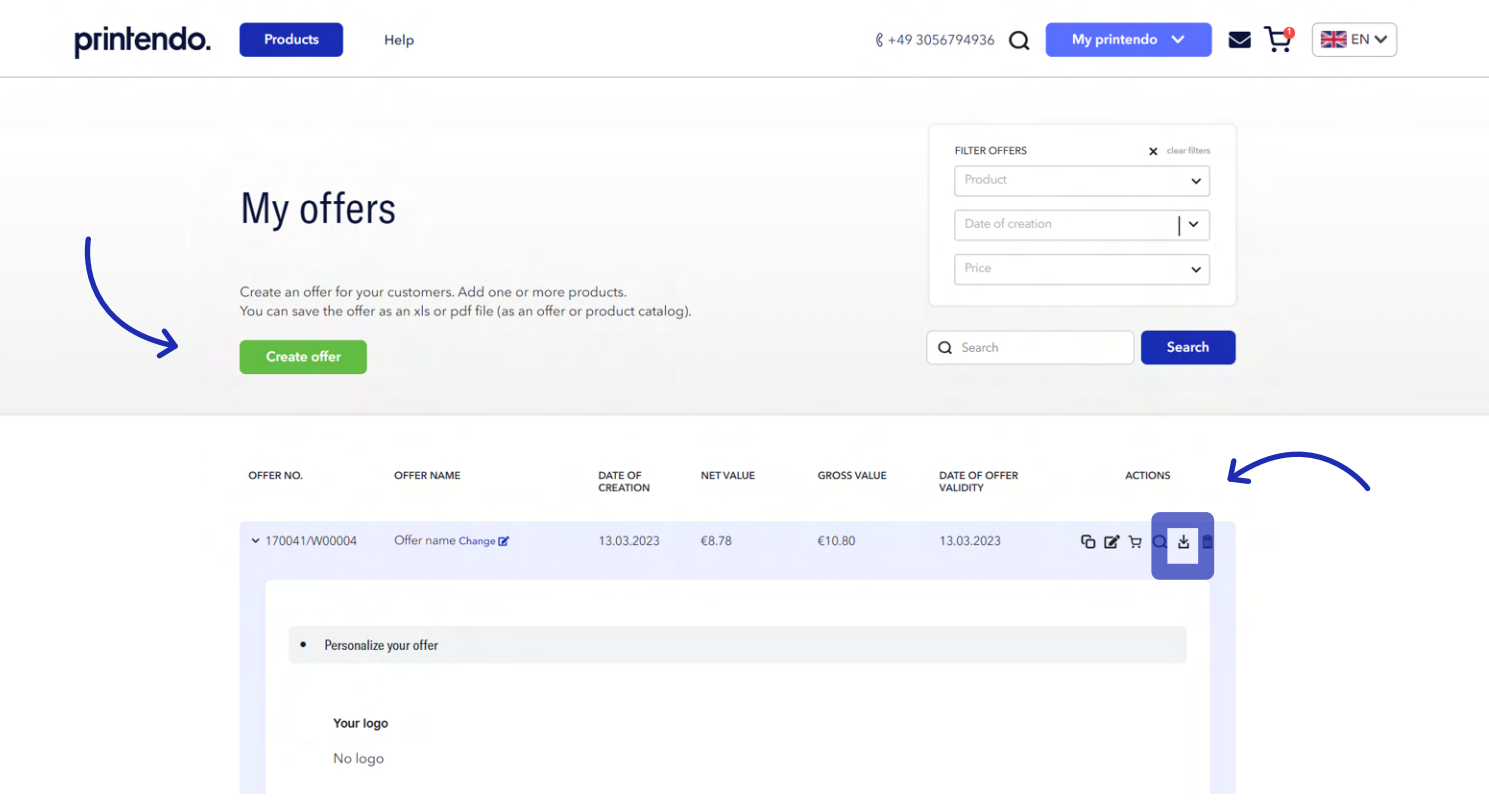

# printendo.

**10.** The saved offer is also available on the list in the offer archive under **My Offers**.

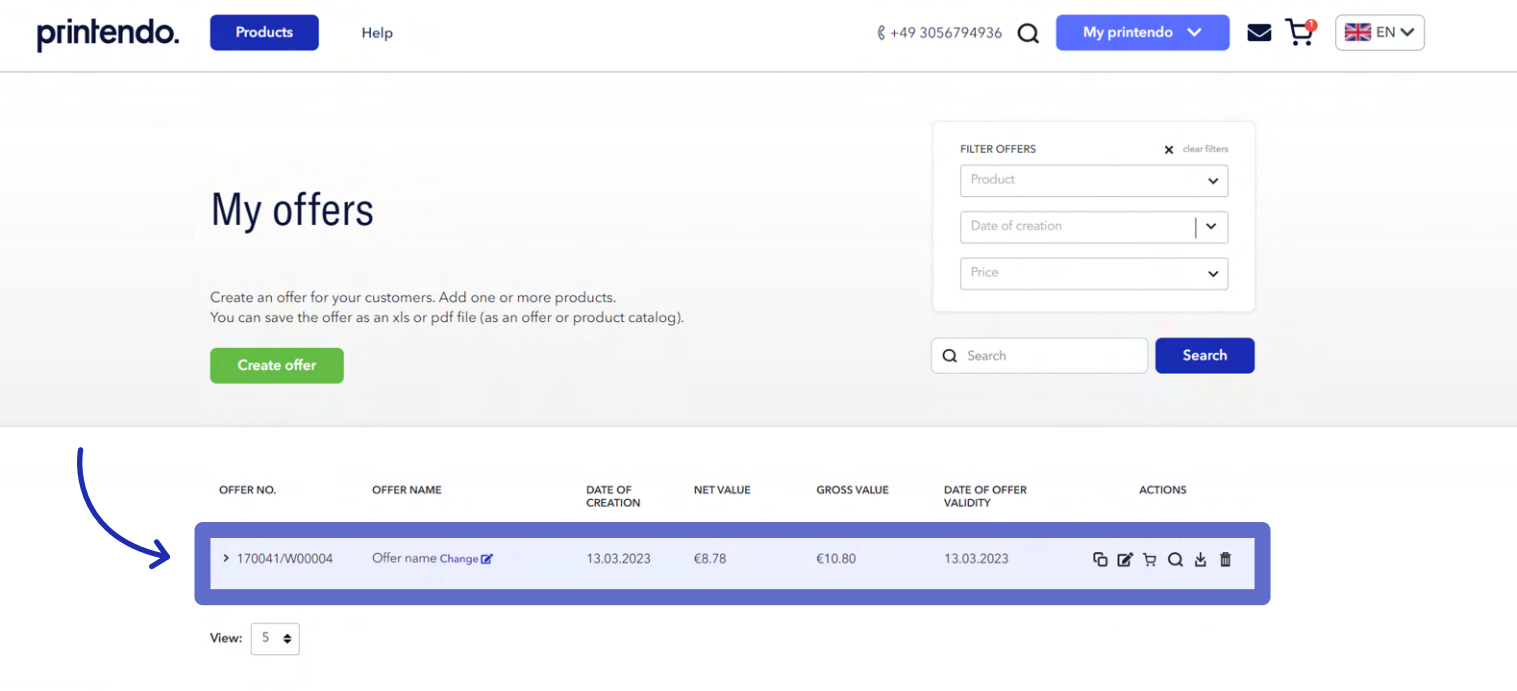

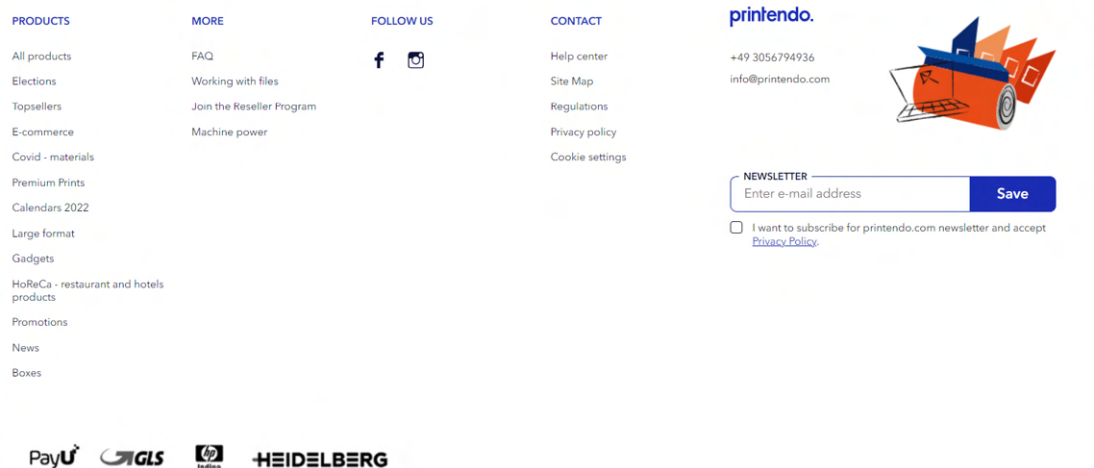